**Client login - Training Manual** 

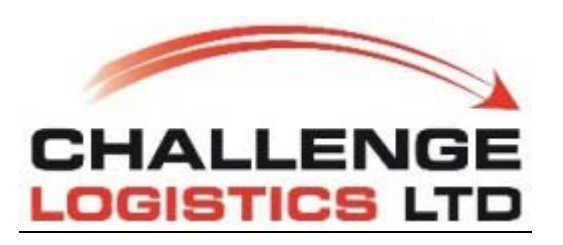

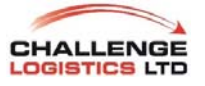

# **TLP Client Login**

#### **How to Logon to the Client portal?**

Clients can access the TLP Portal through the following web address:

https://challenge.tlpsystems.co.nz:8790/transport/

Once they've entered the Address in the browser the following screen will be presented to them.

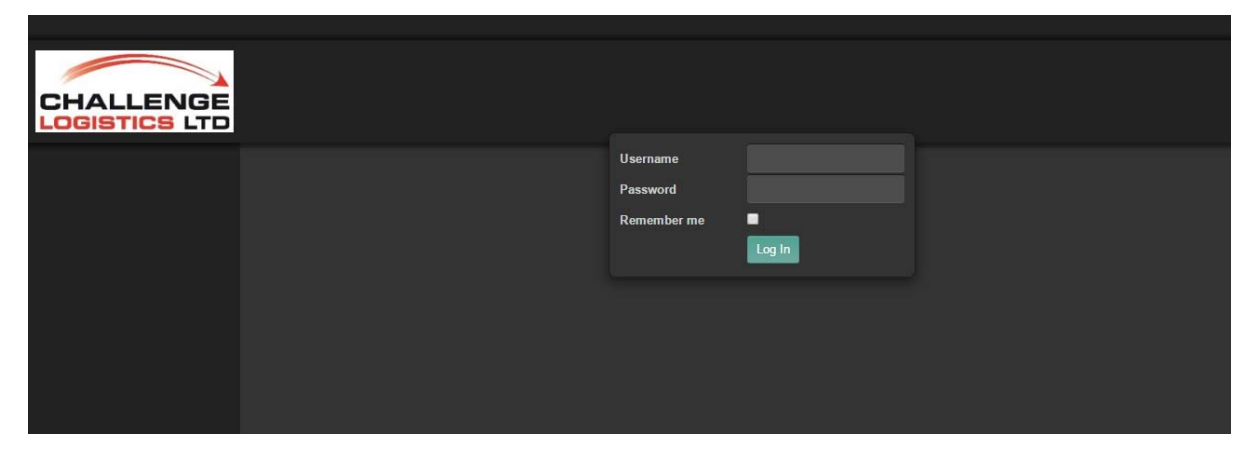

The Client need to enter the provided username and password to login.

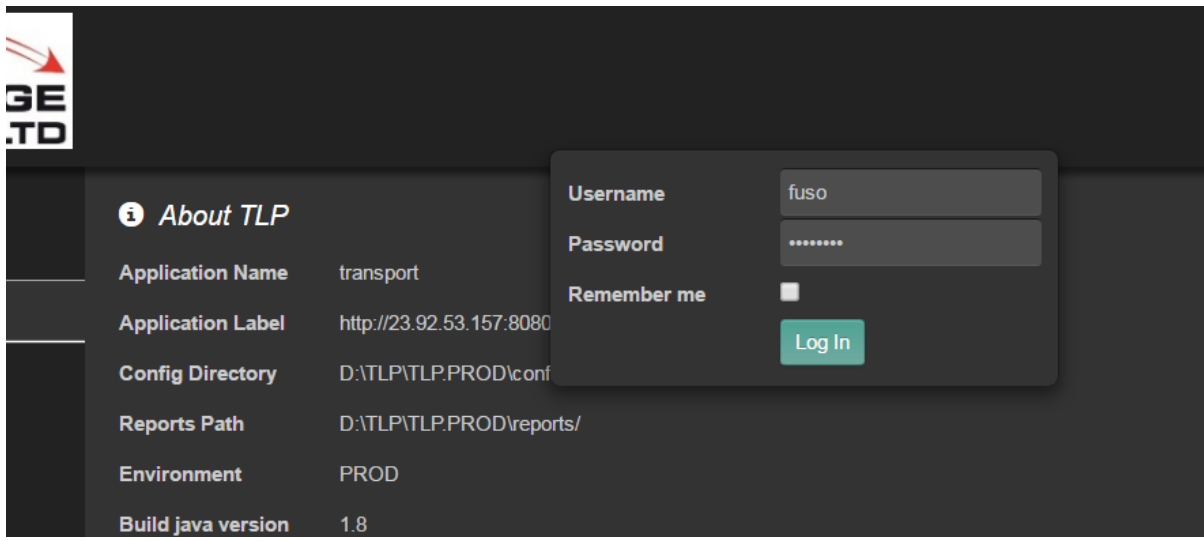

#### **How to capture a job in TLP.**

To create a new job in TLP, the user need to click on the Client Portal Tab on the Left-hand side of the screen. This will open the Client portal.

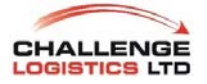

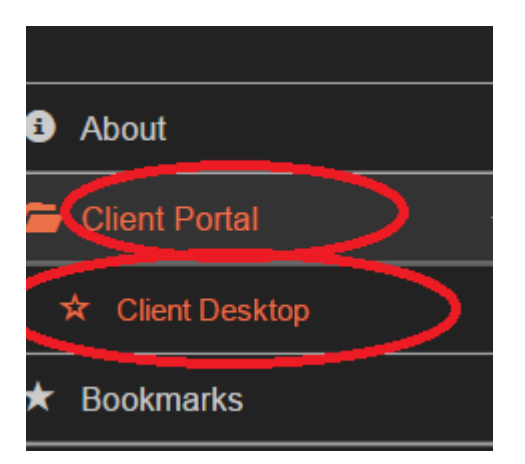

To add in a new, job the user will have to click on the add new Button.

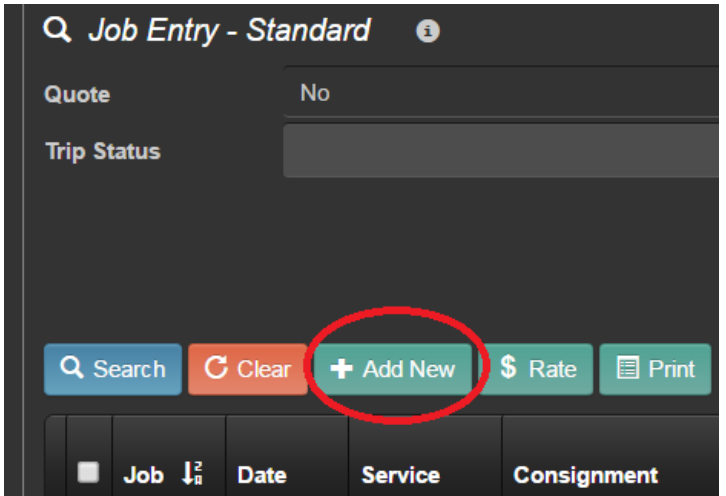

This will open the standard Job Capturing screen for the client.

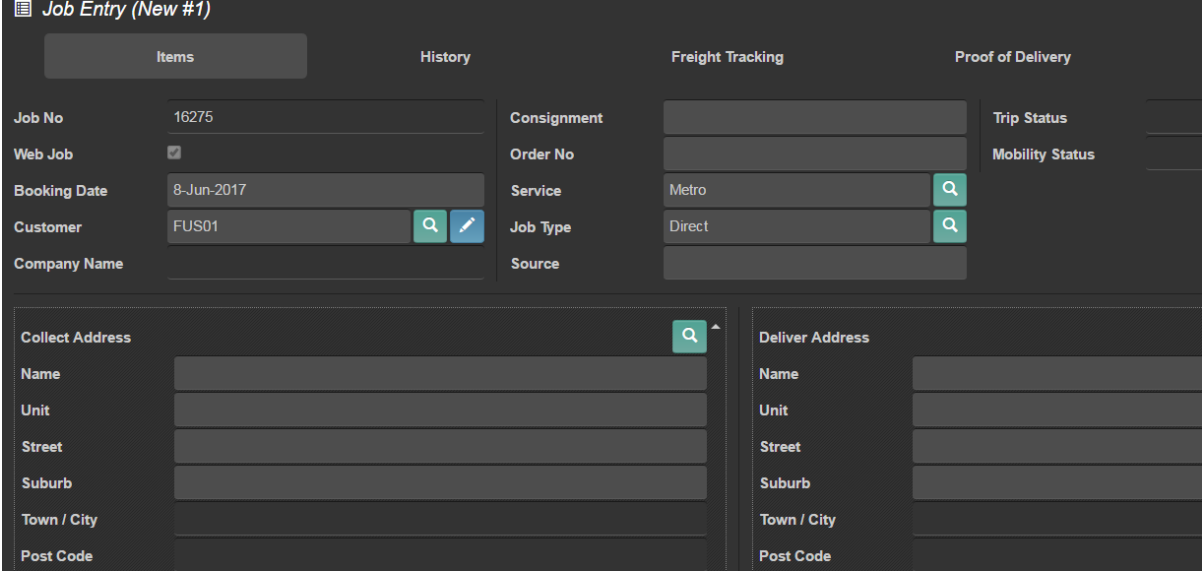

By default, the following information will auto populate.

- 1. TLP Job number
- 2. Booking date (by default it will show today's date)

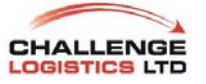

- 3. Customer (The customer code)
- 4. Service -Metro (Don't change this as this will change the actions and rates for the job)
- 5. Job Type -Direct (Don't change this as this will change the actions and rates for the job)

The following information need to be captured on the job.

- 1. Consignment Number
- 2. Collect and Delivery Address
- 3. Any Notes with regards to the Collect and Delivery Addresses
- 4. And estimated Time of Collection and delivery

#### **How to add product to the job?**

Once all the basic information is captured the user can go ahead and add in the product/item details to the Job,

To do so the user will scroll down to Items and click on the + sign to add the items to the job.

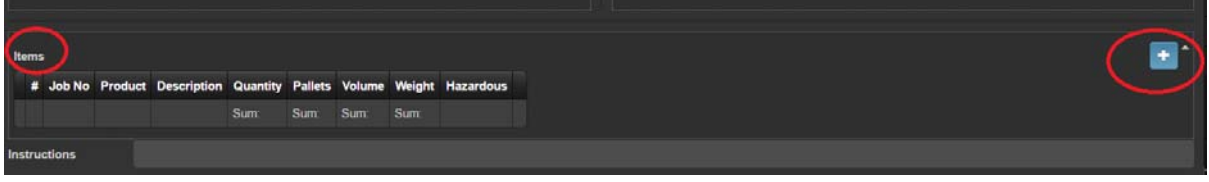

The following screen will be presented to them.

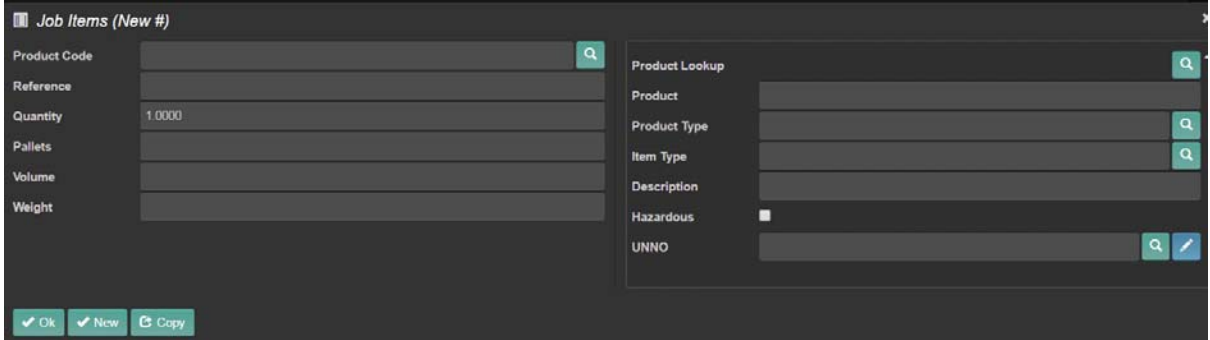

Customers need to select the product code, if it is Pallet delivery the user need to select the product code Pallet, and specify the Qty and Pallet Qty, by default there is a one to one relation between the Qty and the Pallet so as soon as a user update the qty it will update the Pallet Qty.

Once they've captured all the information the user need to click on the "Ok" button to add the items to the job.

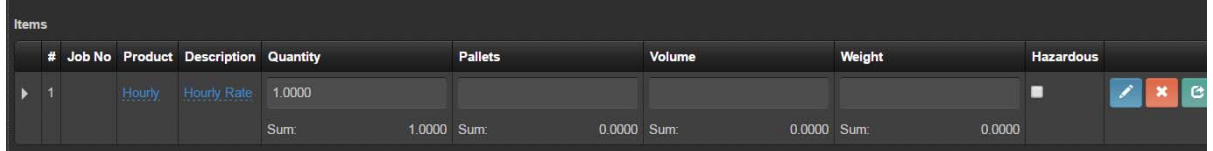

# **How to add Special instructions for the Job?**

Users can add in some special notes/instructions to the job using the Instruction field.

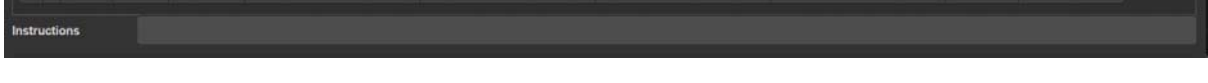

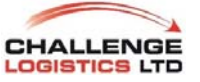

This is a free text field so users can use this to capture any information

# **How to save the job?**

Once the user is happy with the job, he can save the job by clicking on the Save button.

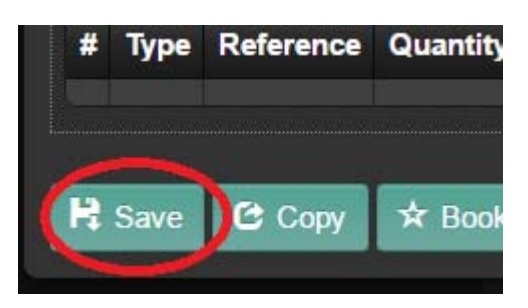

This will save the job on the system.

# **How to view jobs and status through the Web Service?**

The client can view and keep track of job status through the portal. A list of all the jobs will display on the grid.

The grid is split into two sections the Search Section where you can specify some criteria like for example, to view Completed jobs, or jobs for a specific date range.

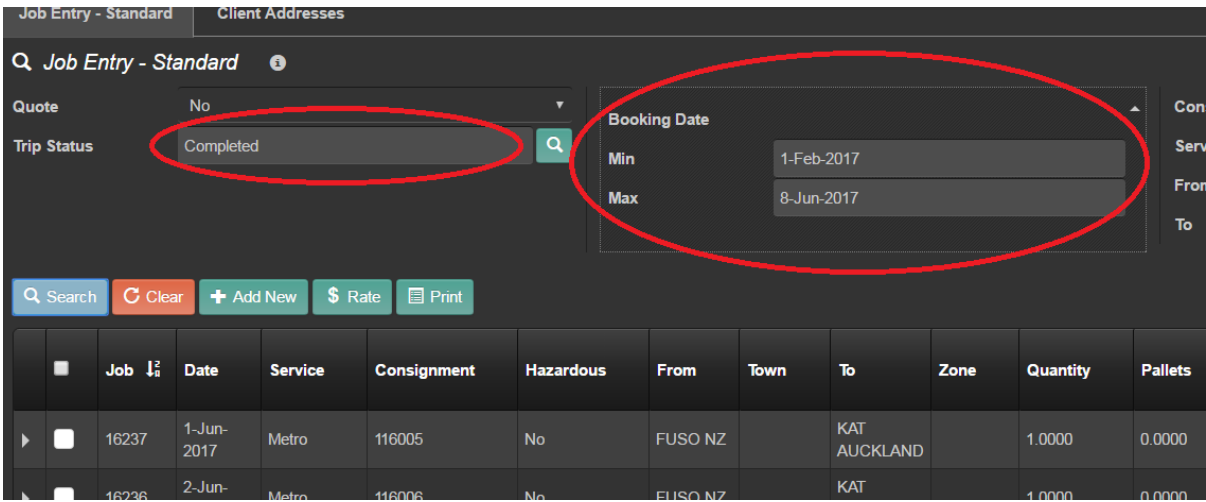

#### **How to view the Freight tracking for A job?**

Users can view the freight status for their jobs by editing the requested job and clicking on the Freight Status.

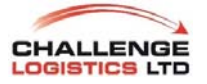

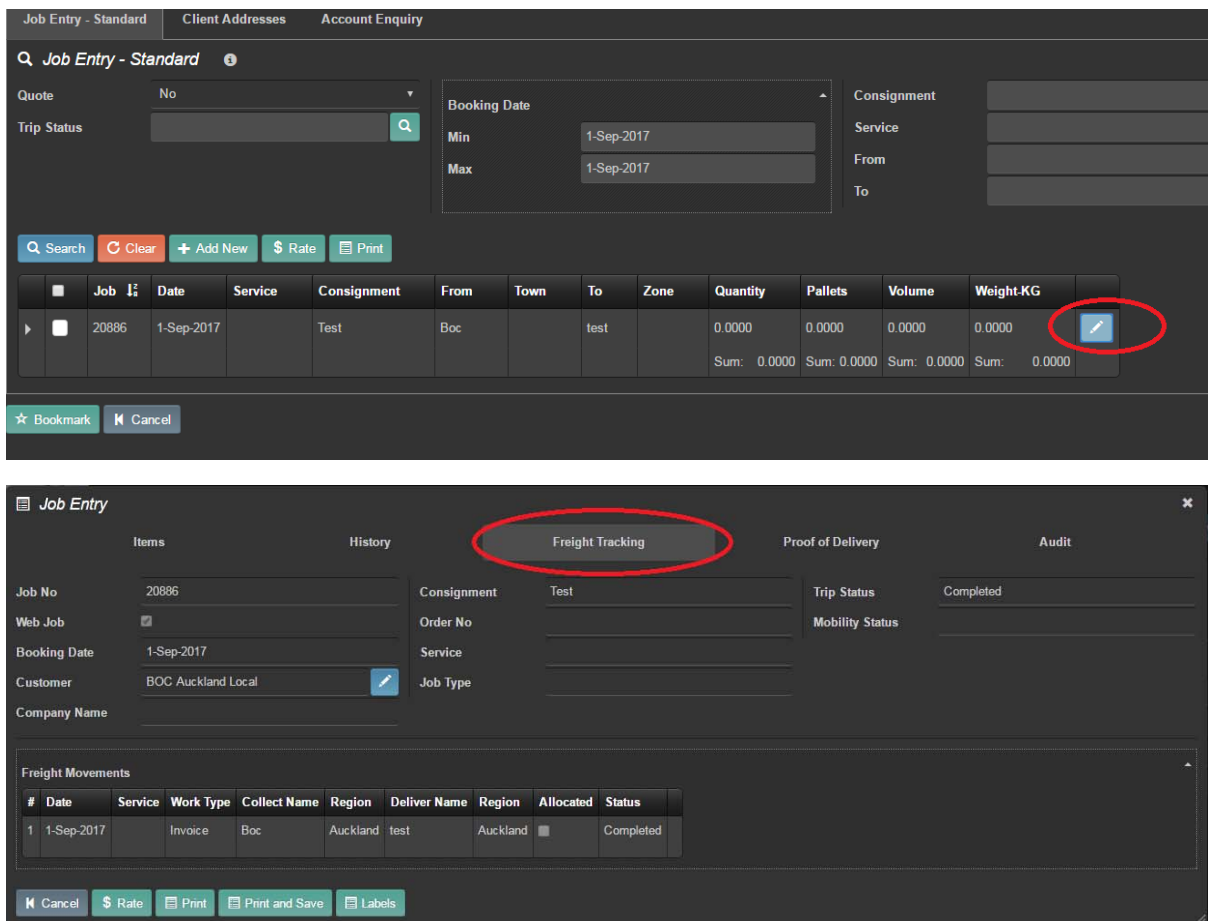

# **How to view Proof of Delivery?**

Once a job is completed the user can view the proof of delivery by clicking on the Proof of delivery Tab.

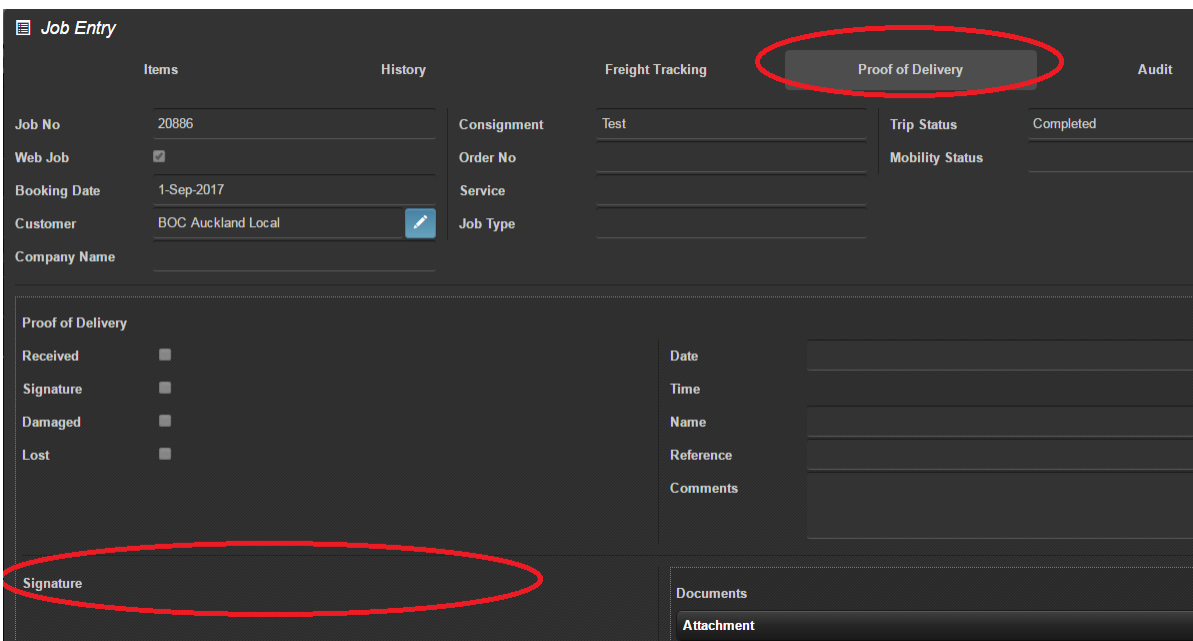

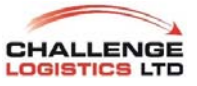

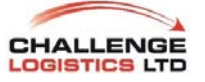